# **ಕರ್ನಾಟಕ ರಾಜ್ಯ ಶುಶ್ರೂ ಷಾ ಪರಿಷತ್ತು KARNATAKA STATE NURSING COUNCIL ನೀೋಂದಣಿ ಪರಿಶೀಲನೆ, ಬ್ಯಯ ಚುಲರ್ ಆಫ್ ಸೈನ್ಸ್ ಇನ್ಸ ನರ್ಾೋಂಗ್ (ಪೊಸ್ಟ್ ಬೇರ್ಕ್)**

**Registeration Verification Bachelor Of Science In Nursing (Post-Basic)** 

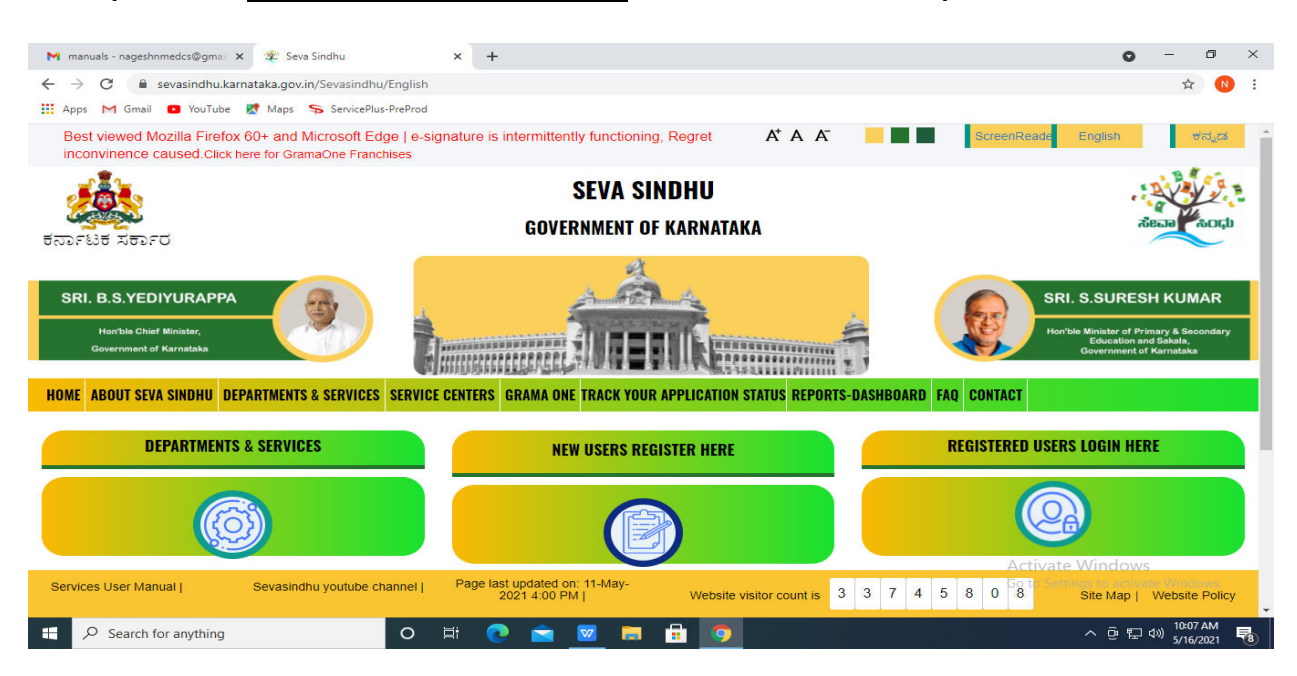

**Step 1**: Go to **sevasindhu.karnataka.gov.in** website and click on **Departments & Services.** 

**Step 2**: Click on **Karnataka State Nursing Council** and Registeration Verification Bachelor Of Science In Nursing (Post-Basic). Alternatively, you Registeration Verification Bachelor Of Science In Nursing (Post-Basic) in the **search option.** 

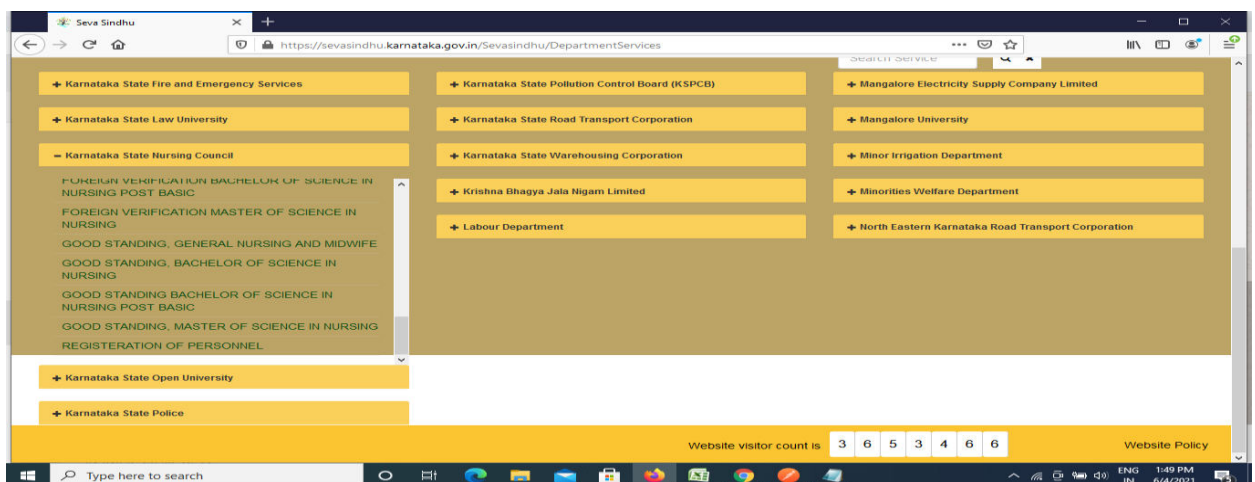

#### **Step 3** : Click on **Apply online.**

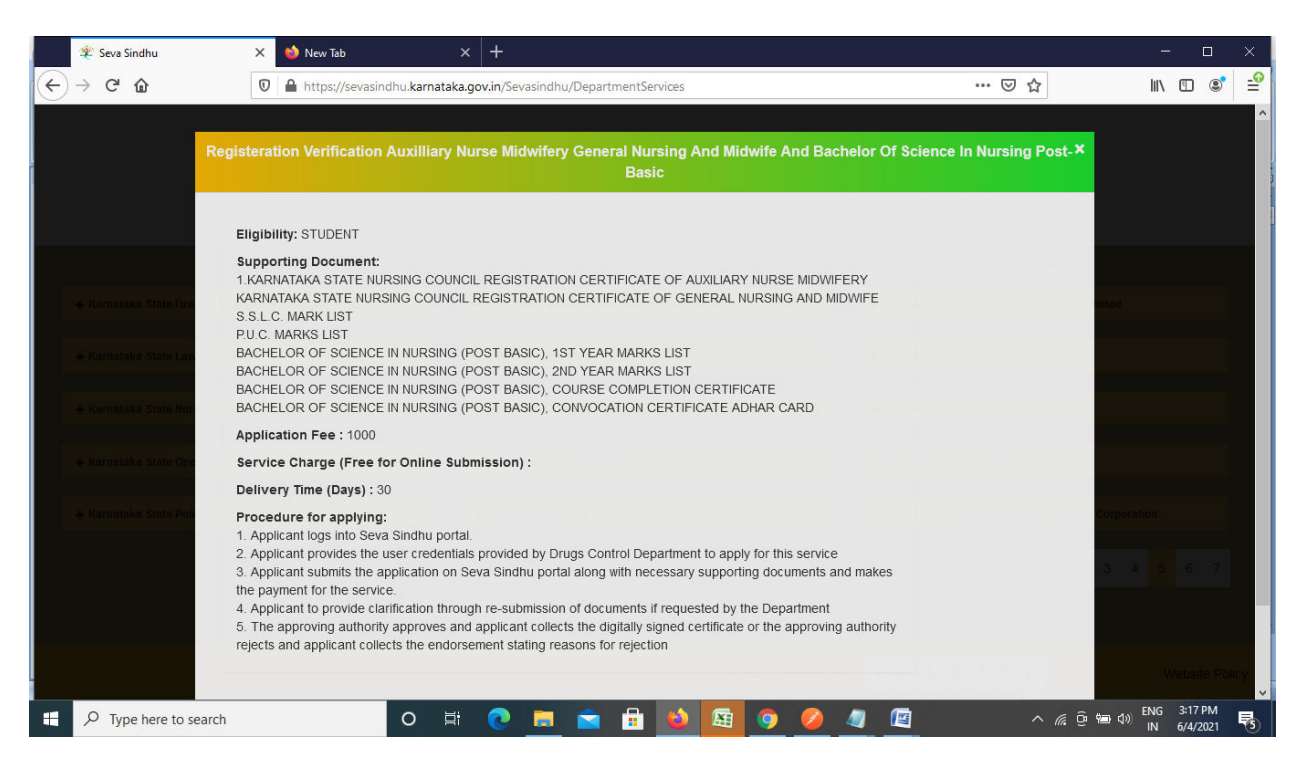

**Step 4**: Enter the username, password/OTP, captcha and click on **Log In** button.

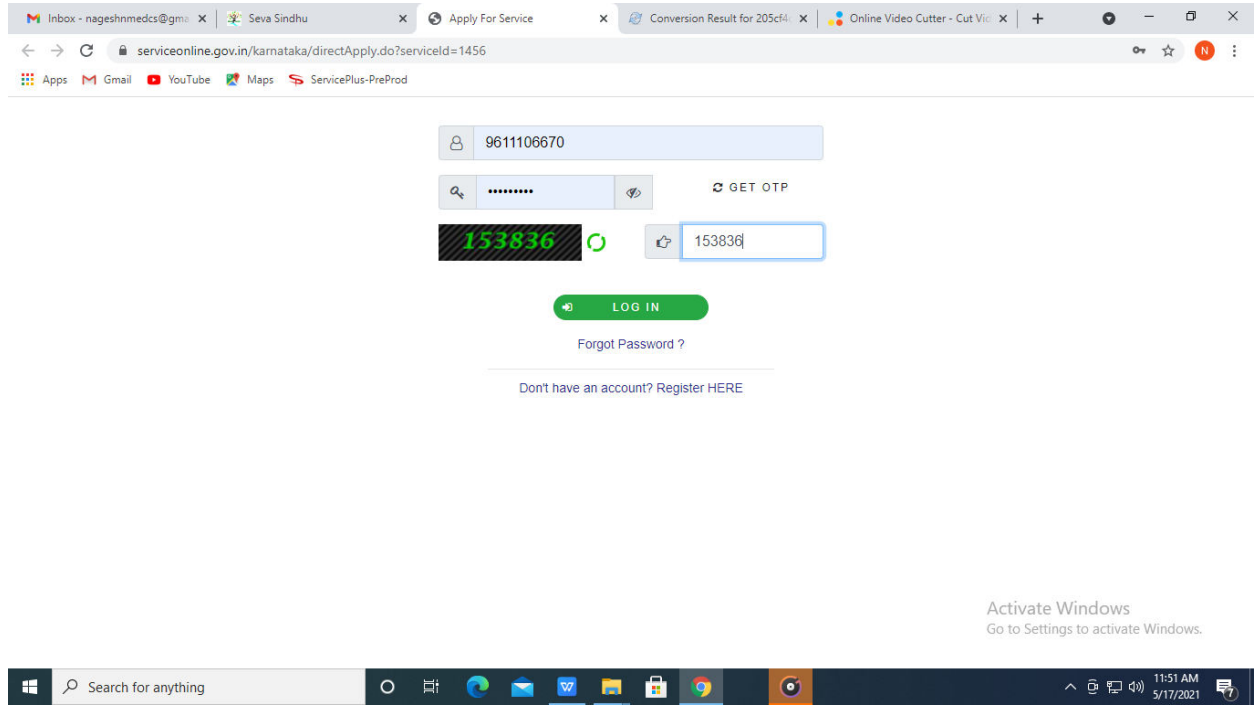

**Step 5**: Fill the Applicant Details.

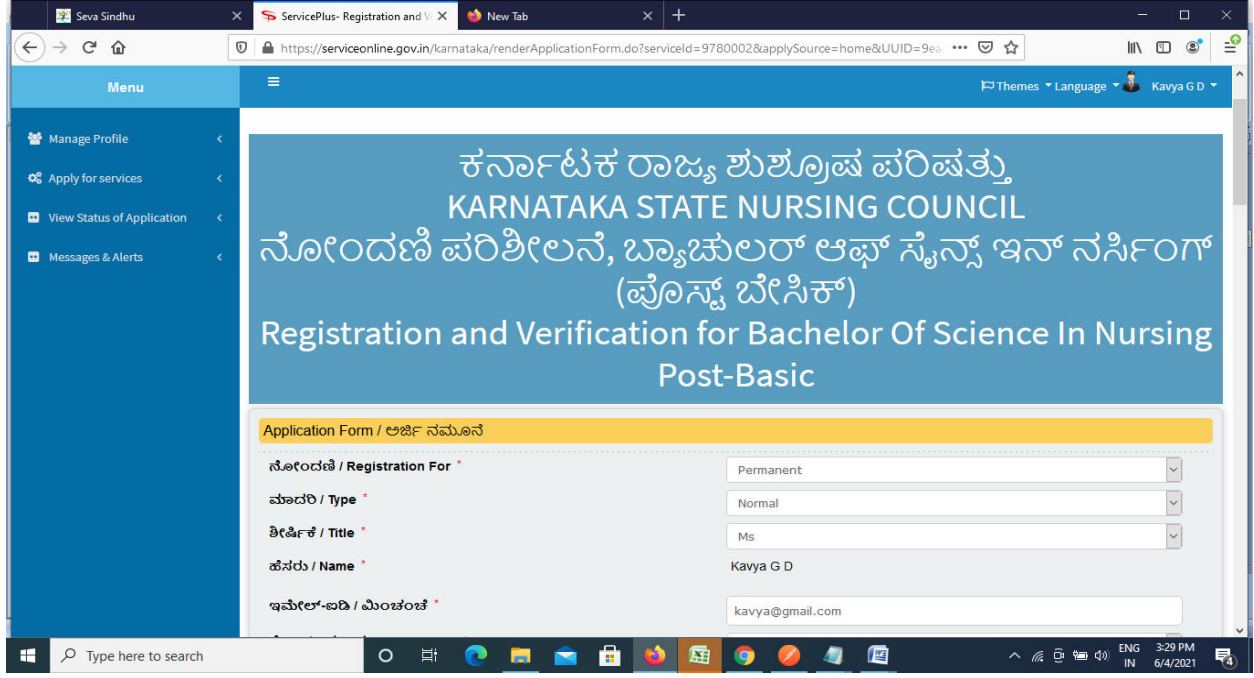

**Step 6**: Verify the details. If details are correct, enter the **Captcha & Submit.**

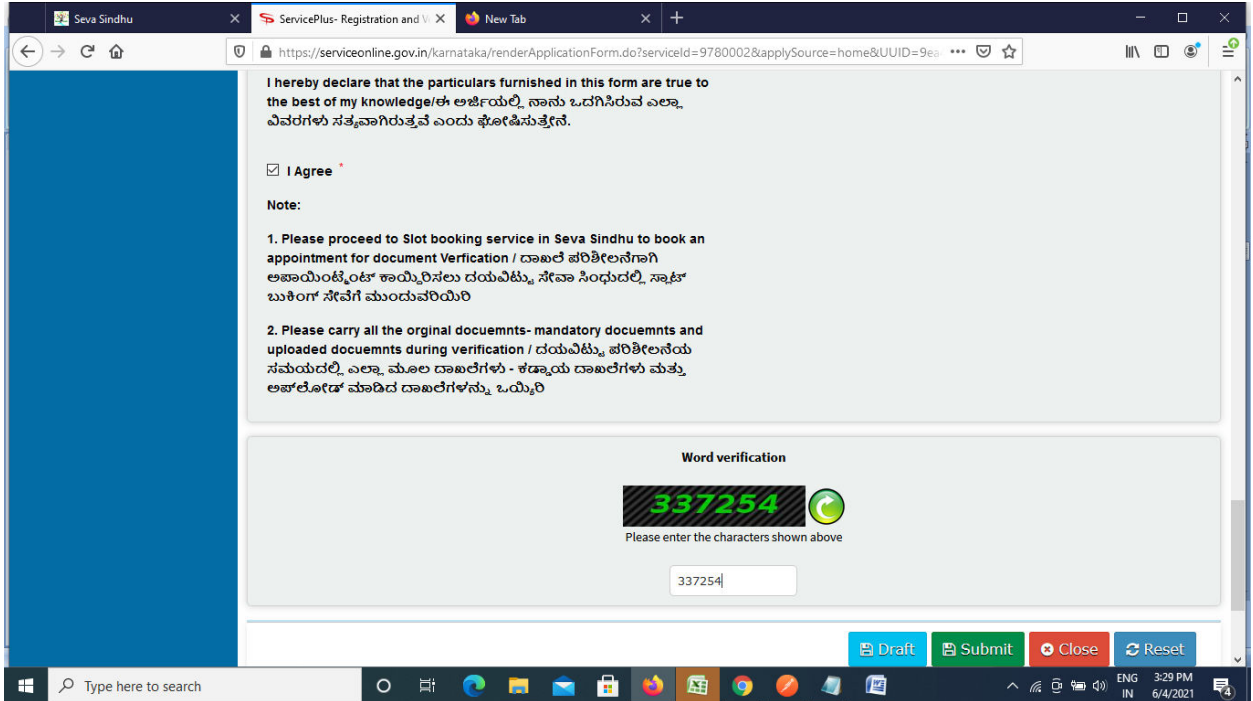

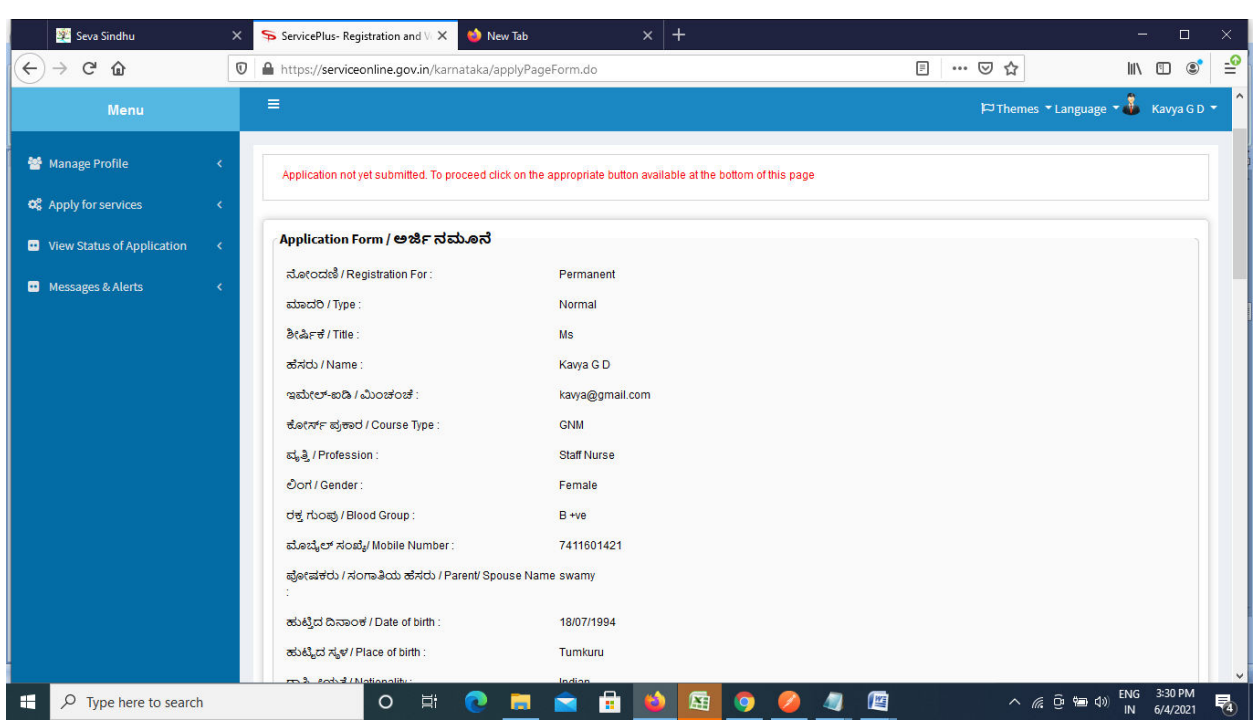

**Step 7**: A fully filled form will be generated for user verification.

## **Step 8** : Click on **Attach Annexures.**

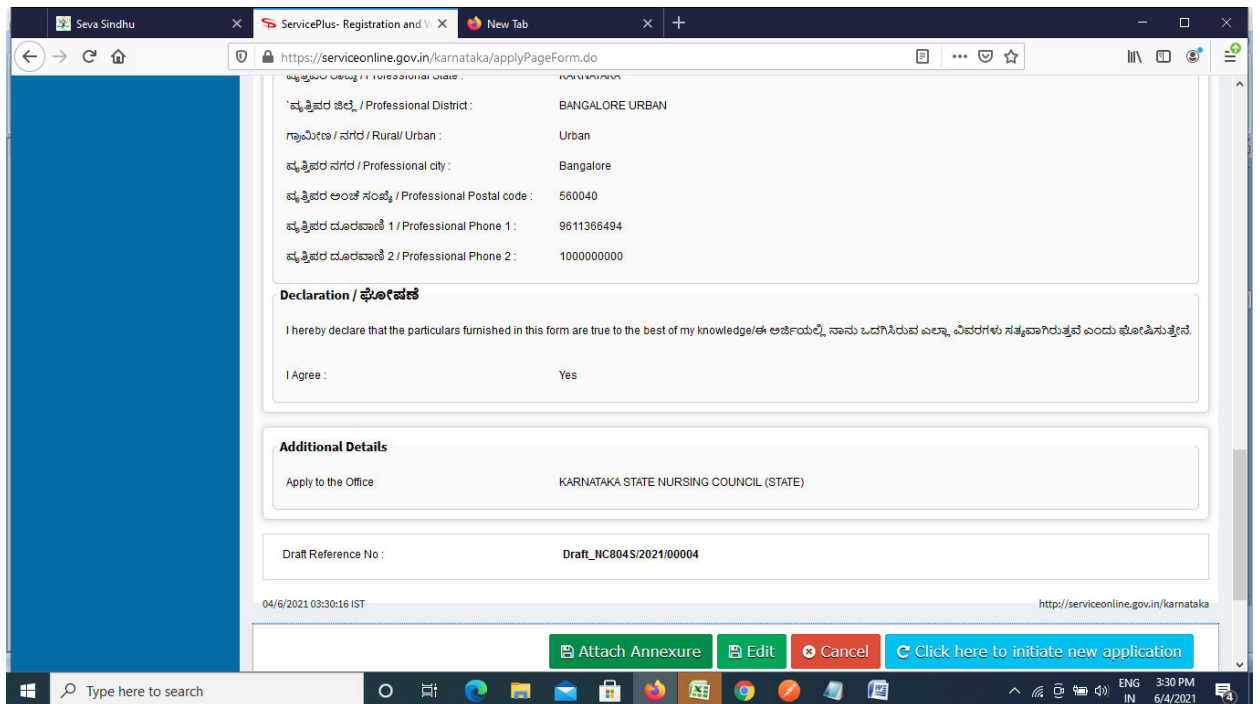

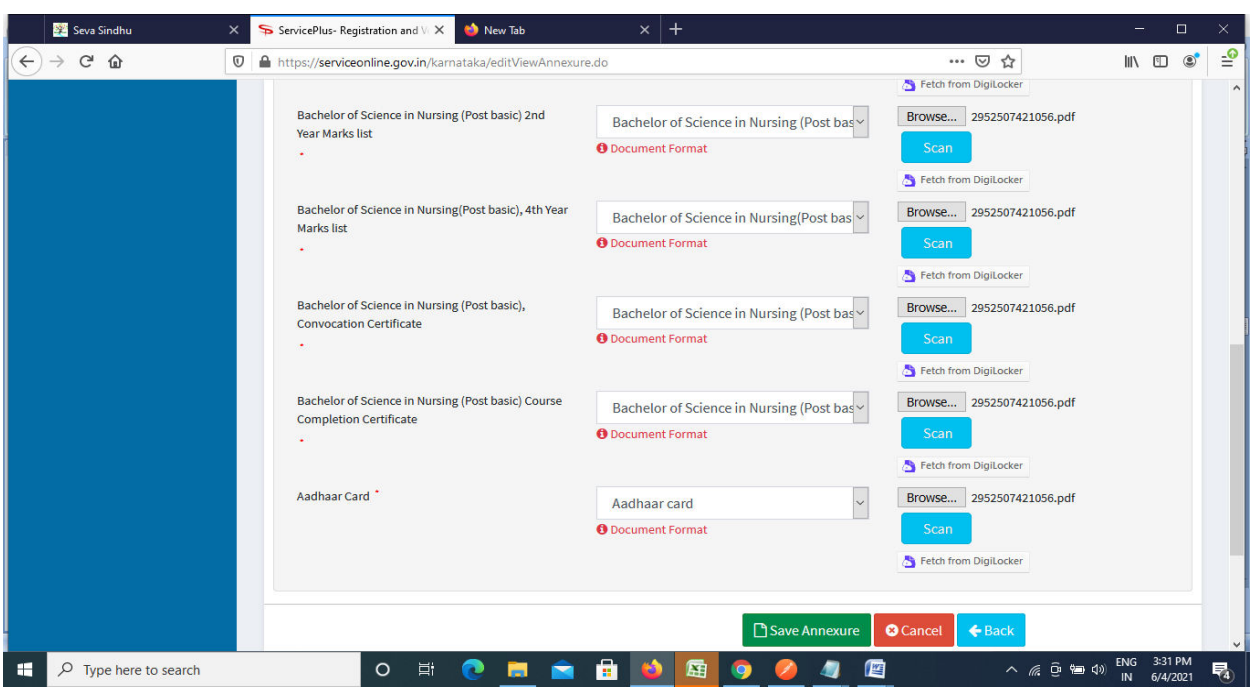

**Step 9**: Attach the annexures and click on **Save Annexures.** 

**Step 10 :**Saved annexures will be displayed and click on **eSign and make payment** to proceed.

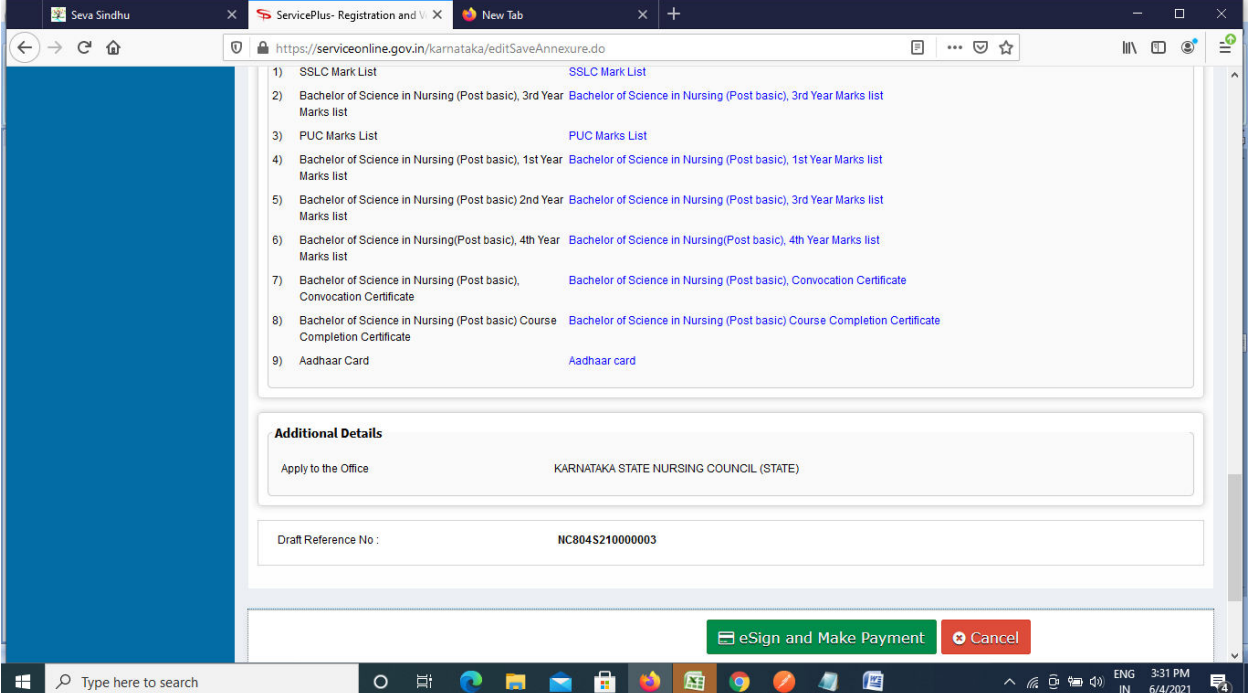

**Step 11 :** Click on I agree with above user consent and eSign terms and conditions and Select authentication type to continue.

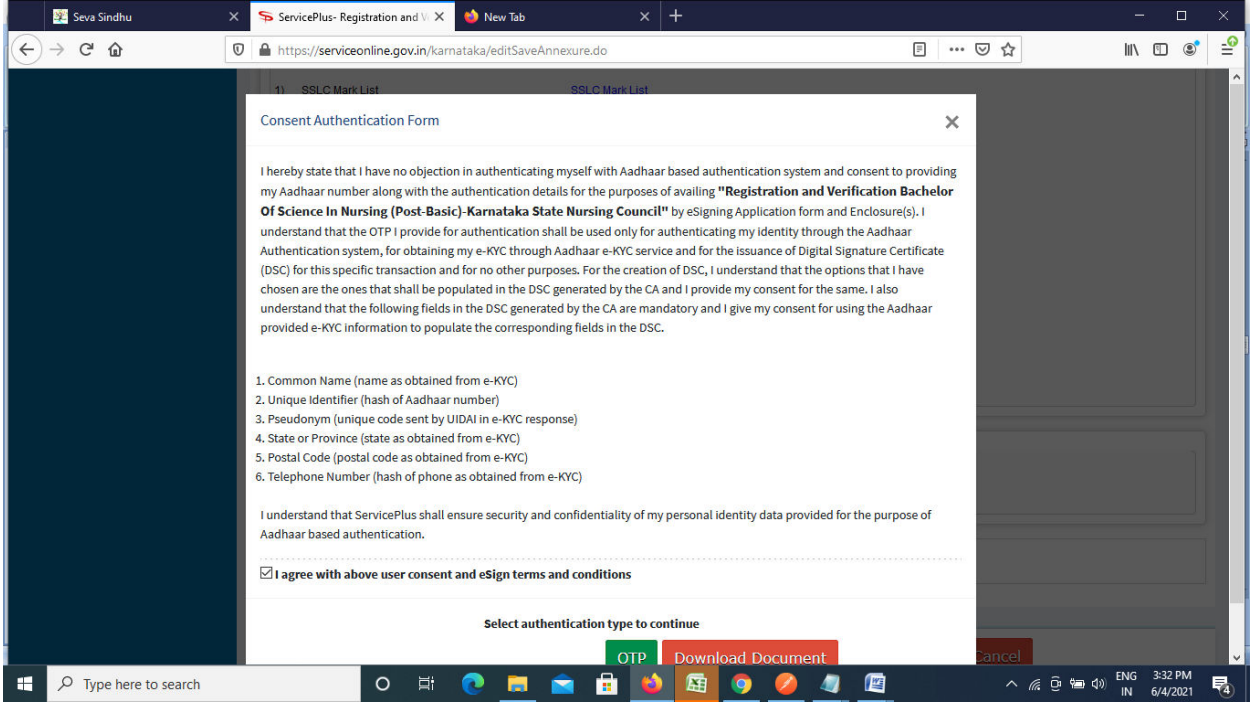

#### **Step 12** : Enter **Aadhar Numbe**r and click on **get OTP.**

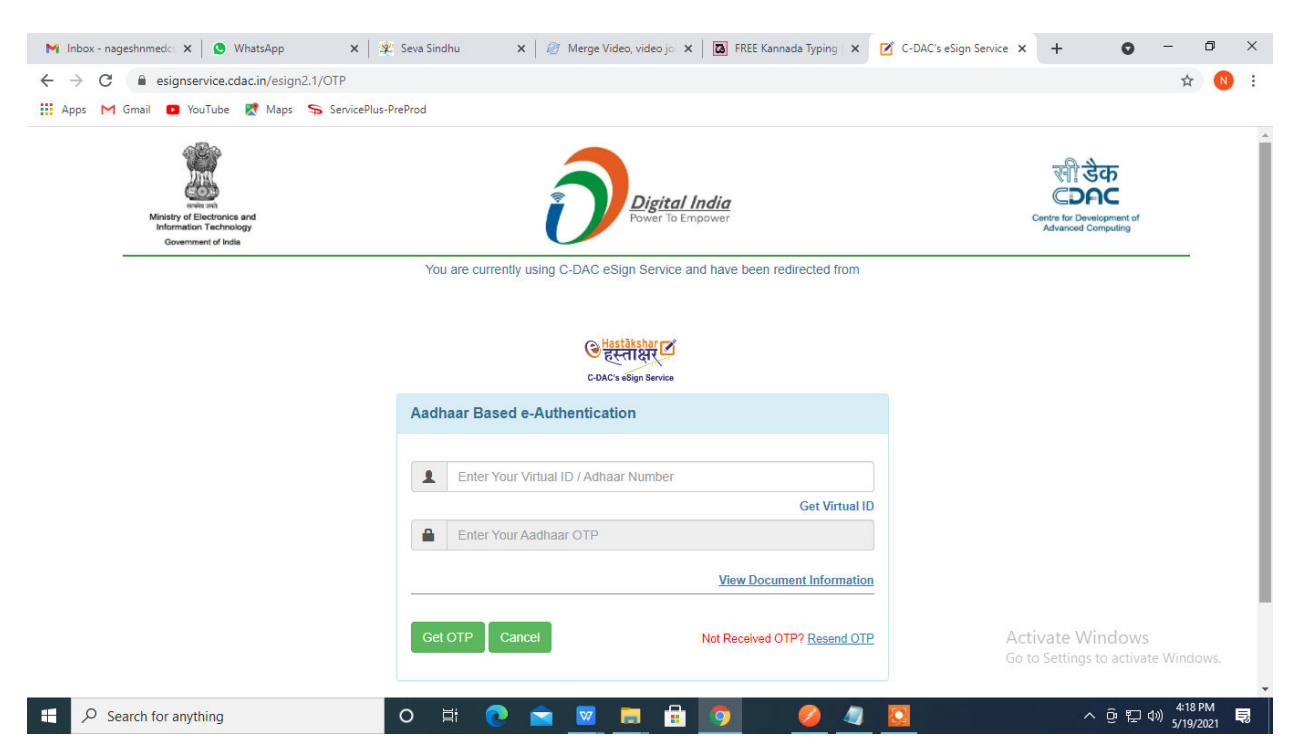

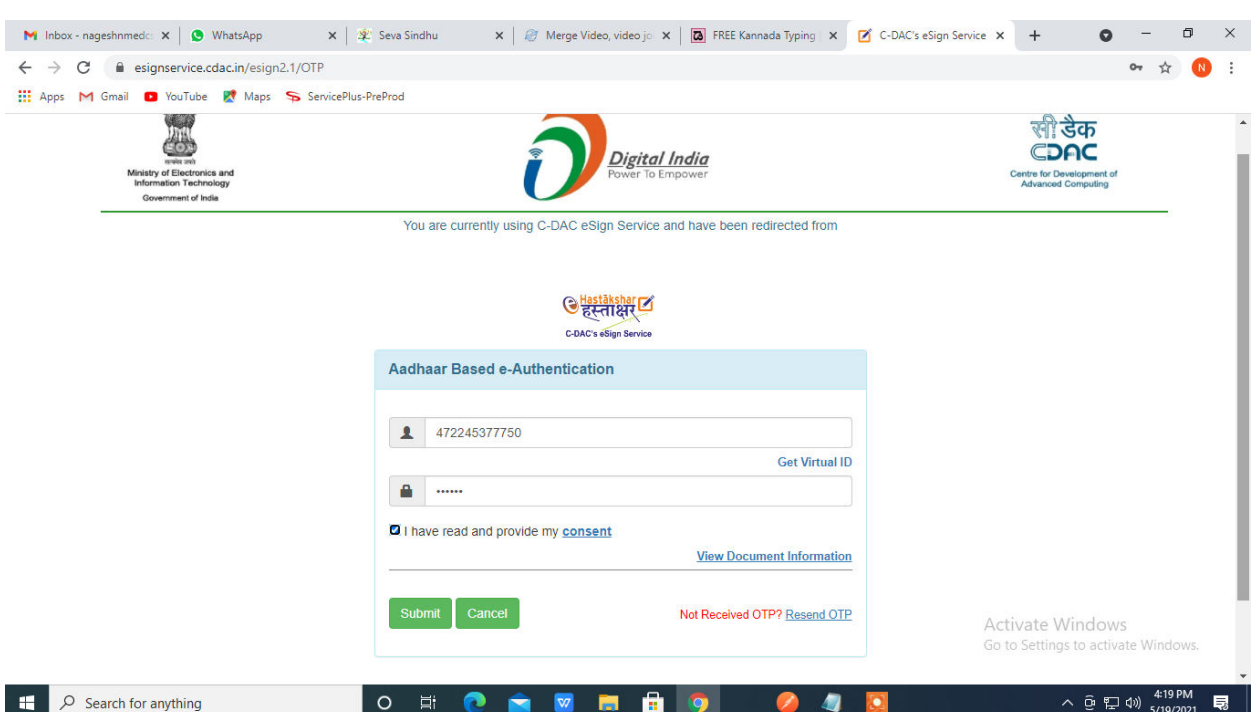

## **Step 13 :**Enter **OTP** and click on **Submit.**

## **Step 14 :** Select the **Mode of Payment** and click on **Make Payment** to proceed.

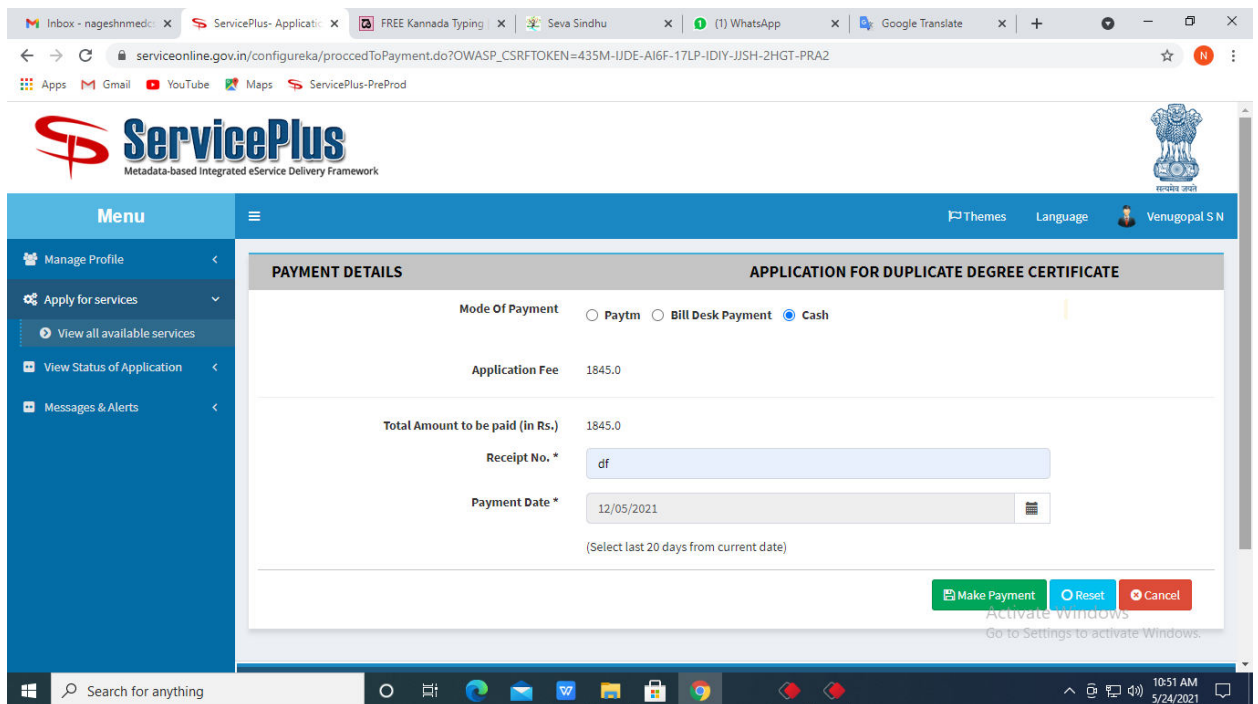

**Step 15 :** Select preferred payment method (Credit Card/Debit Card/Internet Banking), enter the required details and click on make payment.

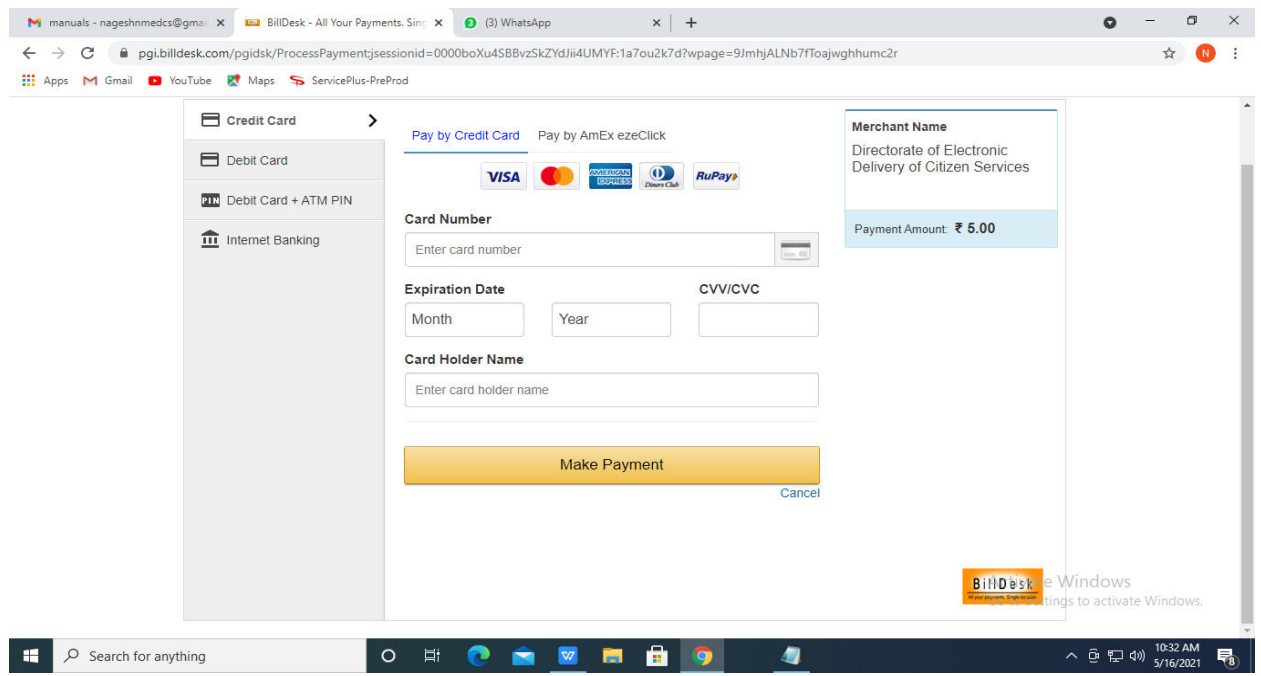

**Step 16 :**After payment is successful, acknowledgement will be generated. Acknowledgment consists of applicant details, application details and the payment details for applicant's reference.

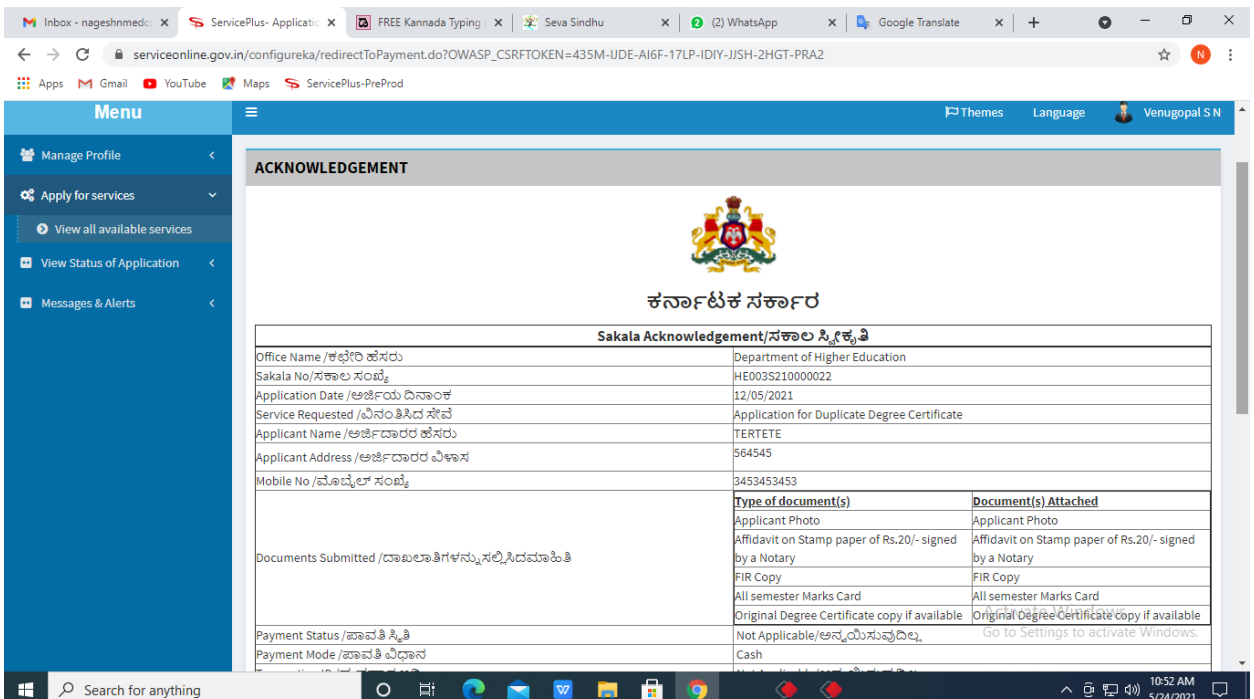

**Step 17 :** To download the certificate, go to the **sevasindhu.karnataka.gov.in** and click on **Registered Users Login Here.**

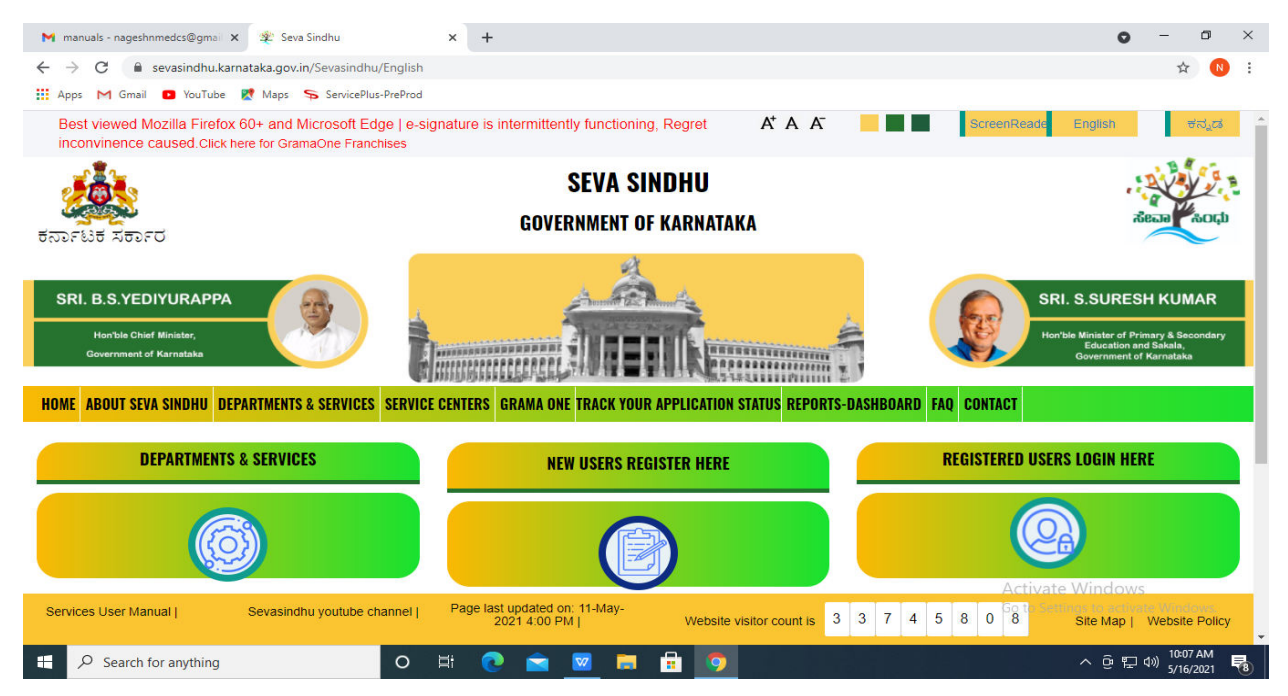

**Step 18 :** Once the login page is open, enter your username, password/OTP, captcha and click on **Submit.** 

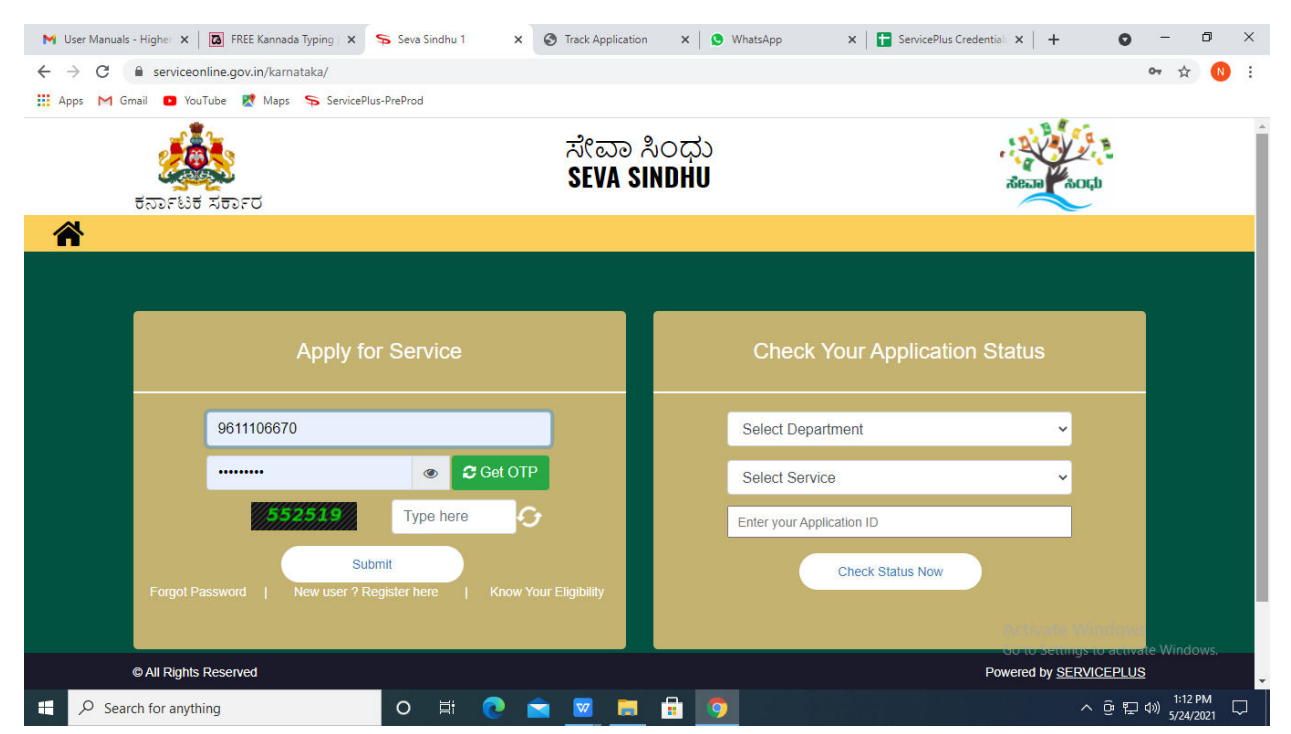

**Step 19 :**Click on **View Status of Application --> Track application status**. Enter Application Reference Number (you can refer to Acknowledgment/SMS to get Application Reference Number) and click on **Get Data**.

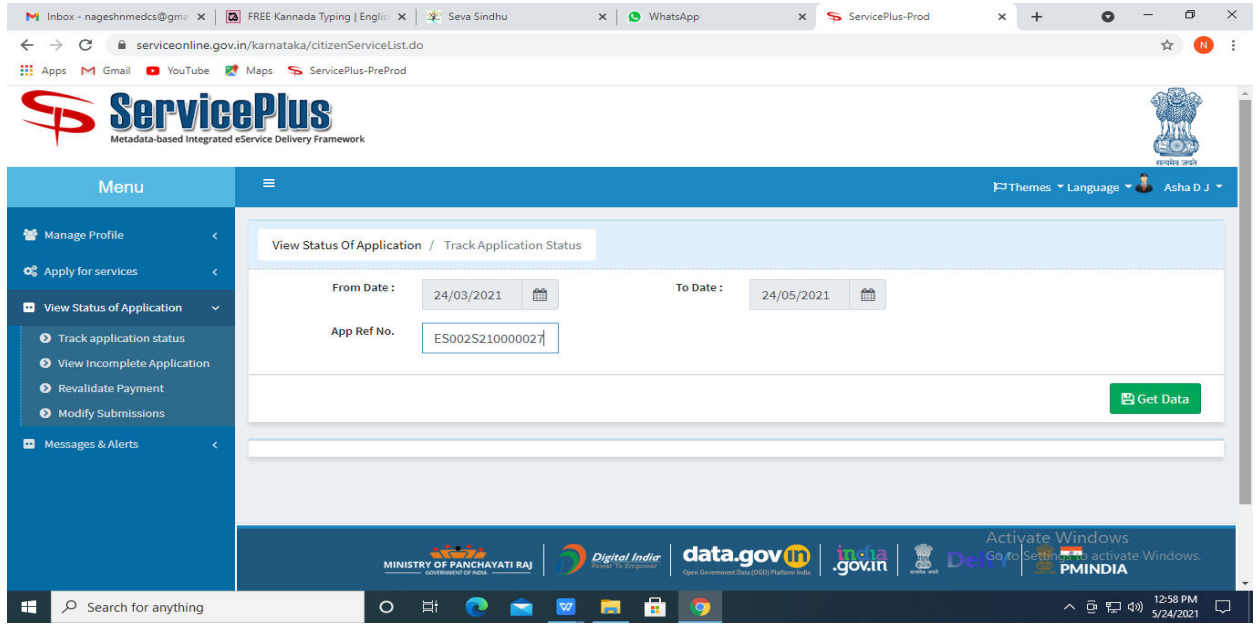

### **Step 20 :** Check Current Status of the application. If it is delivered, Click on **Delivered**.

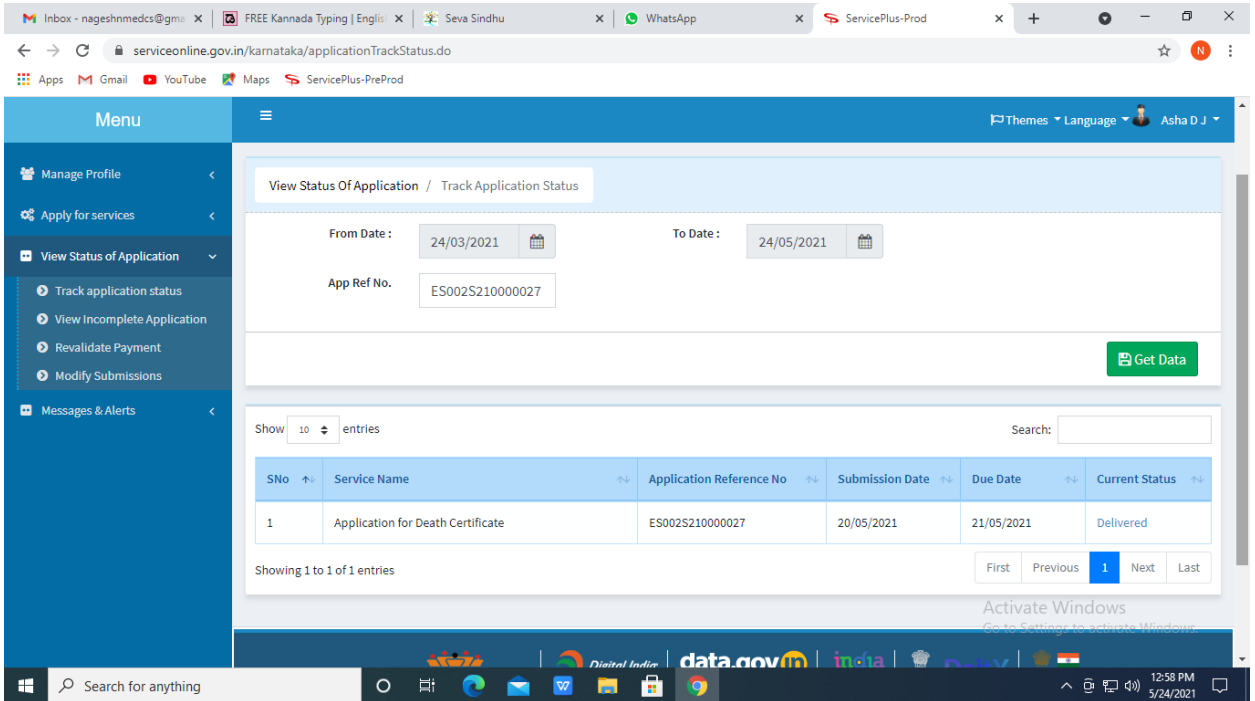

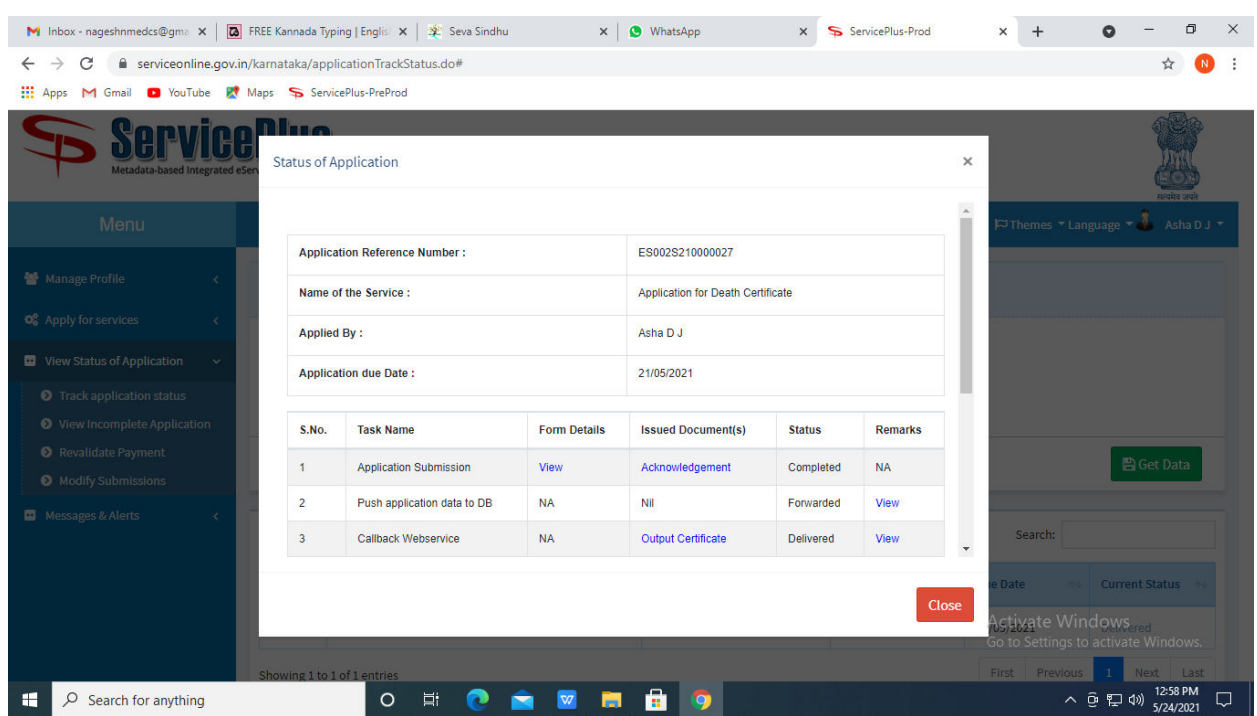

**Step 21 :**Under Issue Document(s), click on **Output Certificate.**

**Step 22** : Registeration Verification Bachelor Of Science In Nursing (Post-Basic) Output Certificate will be downloaded. You can print the certificate if required.

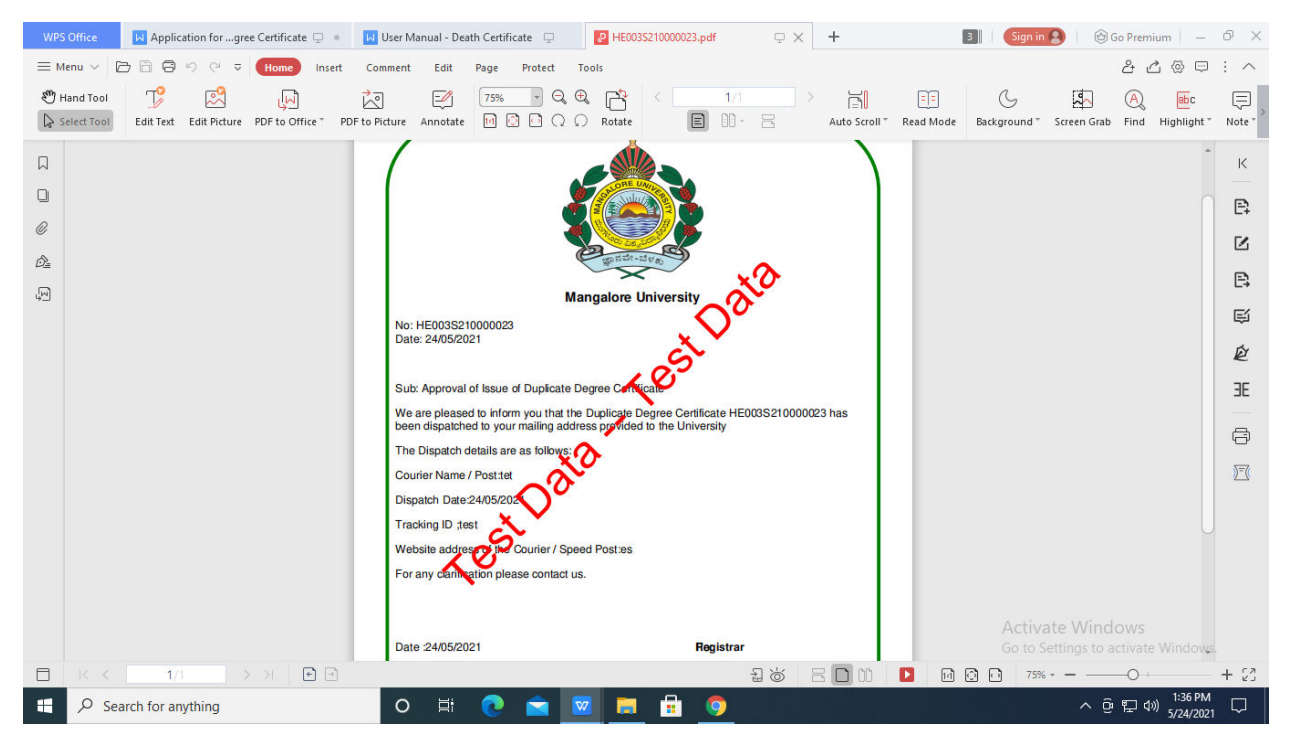